## **Using LSUHSC Citrix Web Applications on an Android Device**

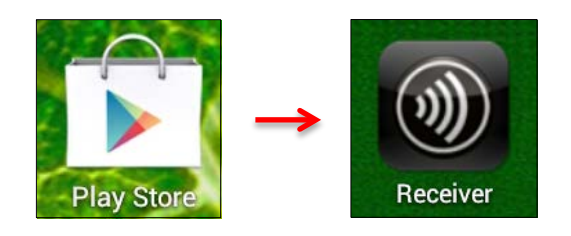

**Add Account** 

**Try Demo** 

• Download the "Citrix Receiver" from the Google Play Store

• Open Citrix Receiver and tap "Add Account"

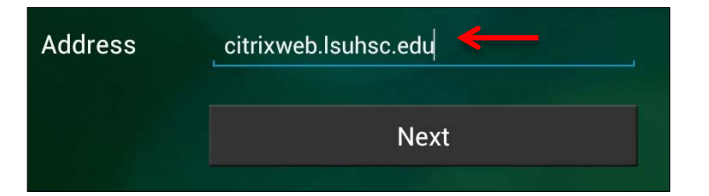

• Enter **citrixweb.lsuhsc.edu** when prompted for the address for the new account and tap "Next"

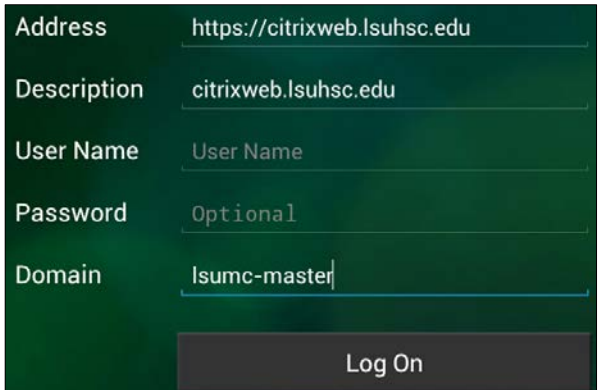

• On the next screen enter your LSUHSC user i.d., password (optional), **lsumc-master** for the Domain, and then tap "Log On;" if you do not enter your password during this step you will be asked to enter it before proceeding to the available Citrix Web Applications

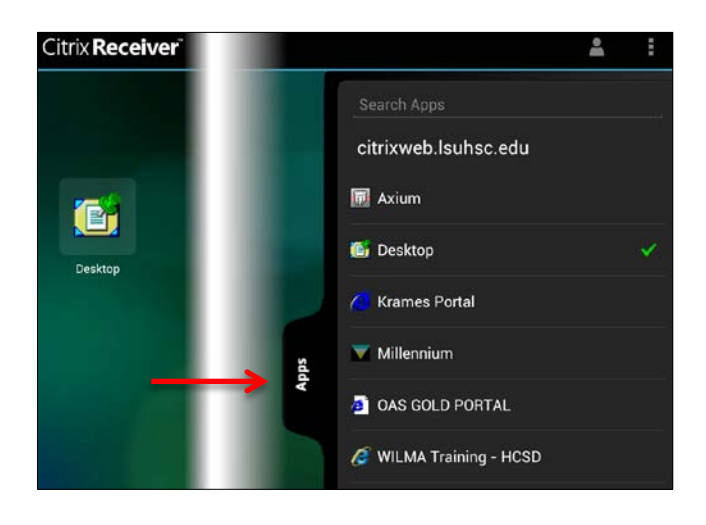

• Tap the "Apps" tab to the right of the screen and check off the programs you want to use and have quick access to; programs available through Citrix vary by user

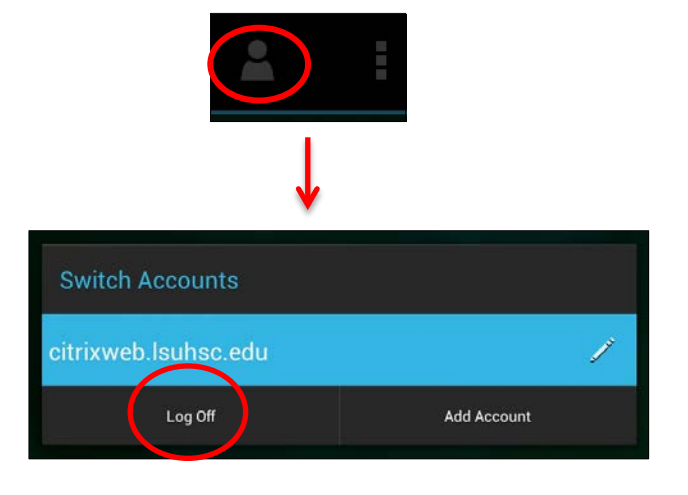

• After logging off of the program you were using, close the Citrix Receiver application by tapping the user icon in the upper right corner and then choosing "Log Off" in the displayed box